# Oclocher COMMENT CRÉER MON PROFIL OCLOCHER

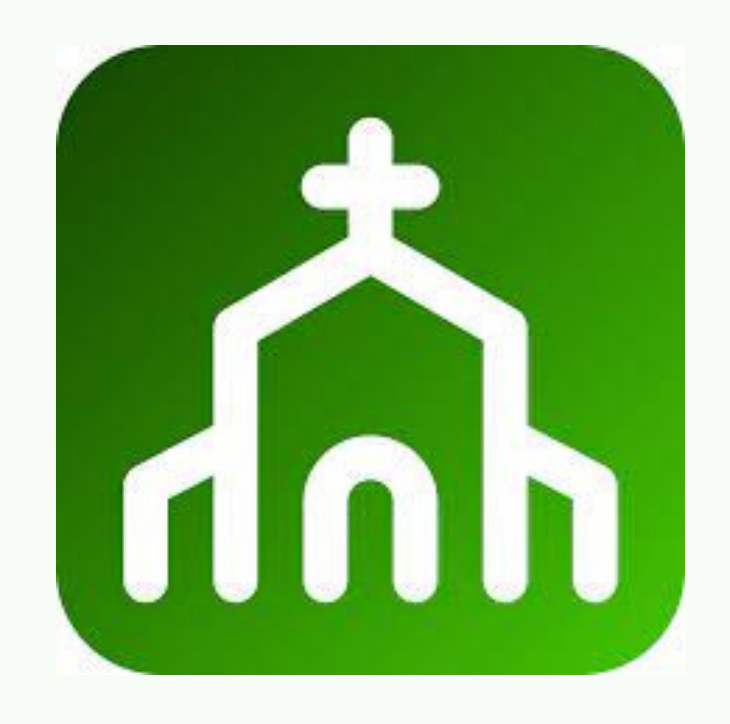

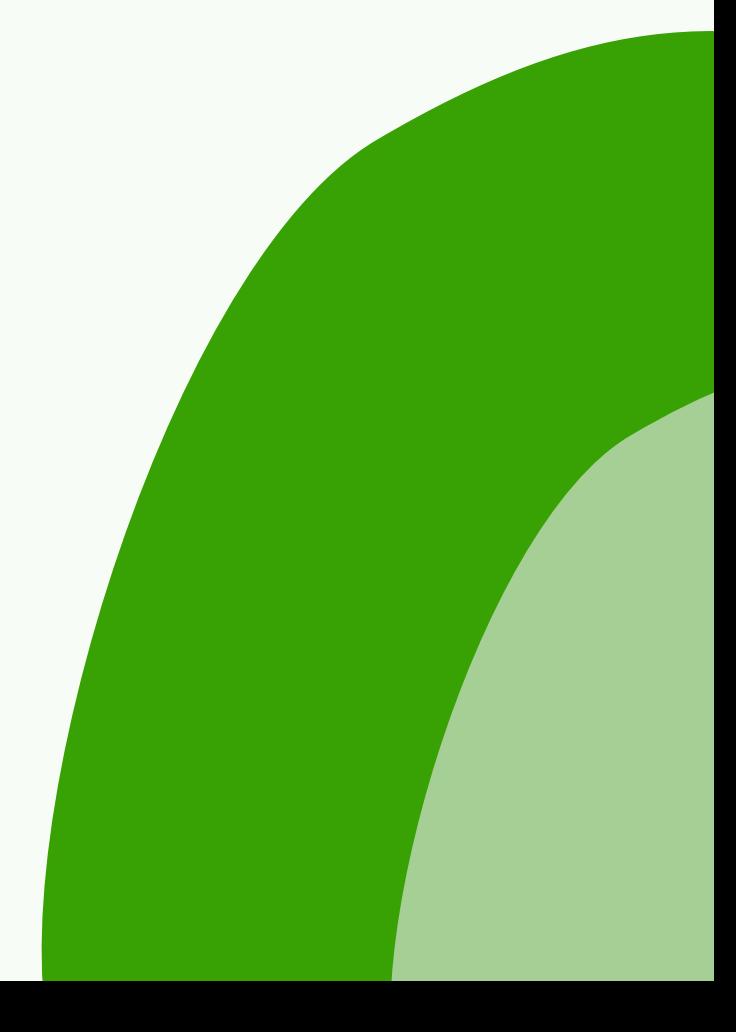

Oclocher est une plateforme numérique dédiée à l'animation des communautés paroissiales. Elle a pour but de favoriser la continuité des interactions entre les membres d'une communauté, tout en évitant les travers des réseaux sociaux ou messageries bien connues. OClocher est disponible pour smartphones, tablettes, ordinateurs, ...

Dans notre paroisse, Oclocher est LA plateforme qui centralise et diffuse toutes les informations. Elle est le pilier de notre communication.

**Pour rester informé et partie prenante de tout ce qui se passe dans notre paroisse, il est temps de créer mon profil sur Oclocher !**

En plus, en créant mon profil, je peux interagir avec les publications de la paroisse (m'inscrire aux évènements, me porter volontaire pour un appel aux bénévoles... ), et je peux aussi proposer mes propres publications (intentions de prière, demande de coup de main...) qui seront soumises à modération.

# Oclocher :

### C'EST QUOI ? À QUOI ÇA SERT ? POURQUOI CRÉER MON PROFIL ?

## Trois étapes pour utiliser Oclocher

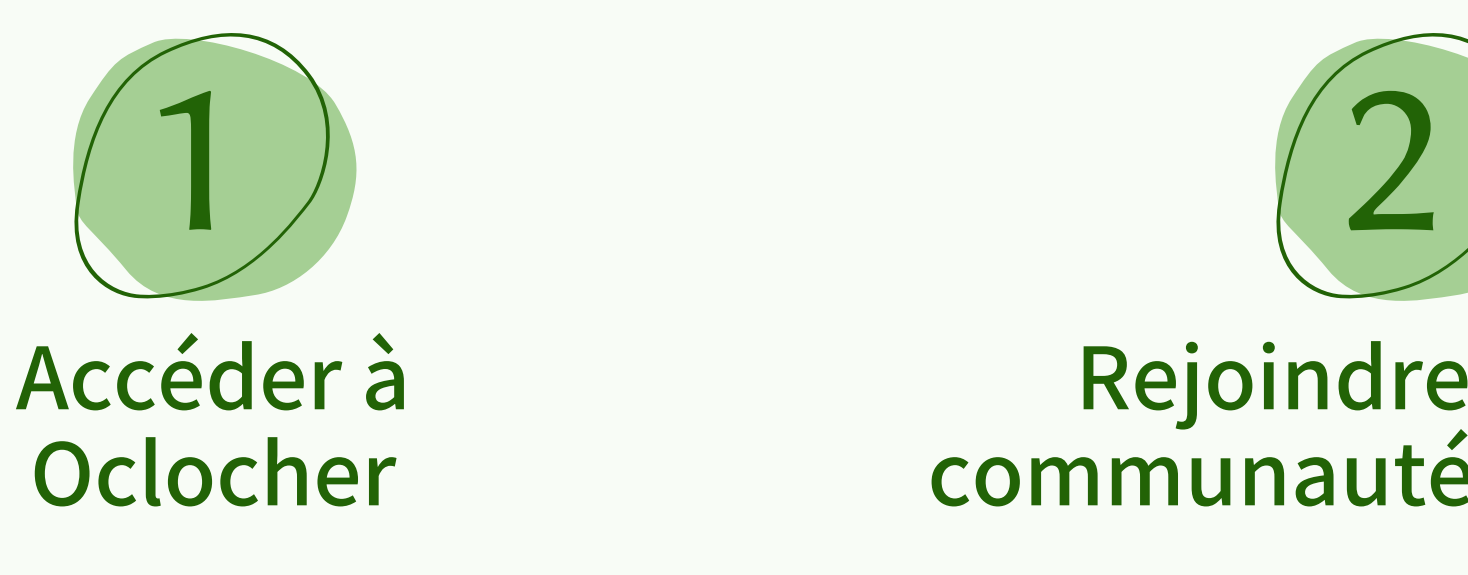

#### **Rejoindre notre communauté Oclocher**

Page 4 Page 5

#### **Créer mon profil Oclocher**

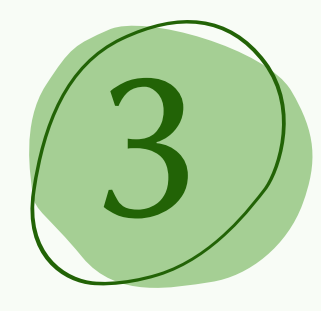

Pages 6 à 9

### 1 ACCÉDER <sup>À</sup> OCLOCHER

L'application OClocher est accessible gratuitement via l'application smartphone et tablette, disponible sur l'**Apple Store** (iPhone) ou sur le **PlayStore** (Androïd) en tapant "oclocher".

Elle est également accessible via un **ordinateur connecté à Internet** en tapant "app.oclocher.fr" dans la barre de recherche.

Si vous avez besoin d'aide ou d'un accompagnement pour télécharger et installer l'application sur votre téléphone, n'hésitez pas à demander à l'adresse mail suivante : **nde78.oclocher@gmail.com**

#### **1° étape**

Une fois l'application ouverte, **activer la coche** "Je reconnais avoir lu et compris les Conditions Générales d'Utilisation".

#### **Bonjour!**

Sélectionnez votre communauté pour prendre part à la vie de cette communauté.

 $\qquad \qquad \bullet$ 

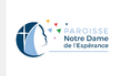

Notre Dame de l'Espérance Diocèse de Versailles

Je reconnais avoir lu et compris les CGU et je les accepte.

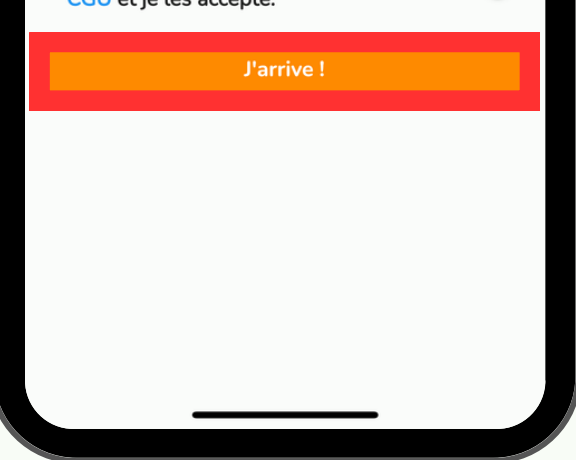

## Z REJOINDRE NOTRE COMMUNAUTÉ

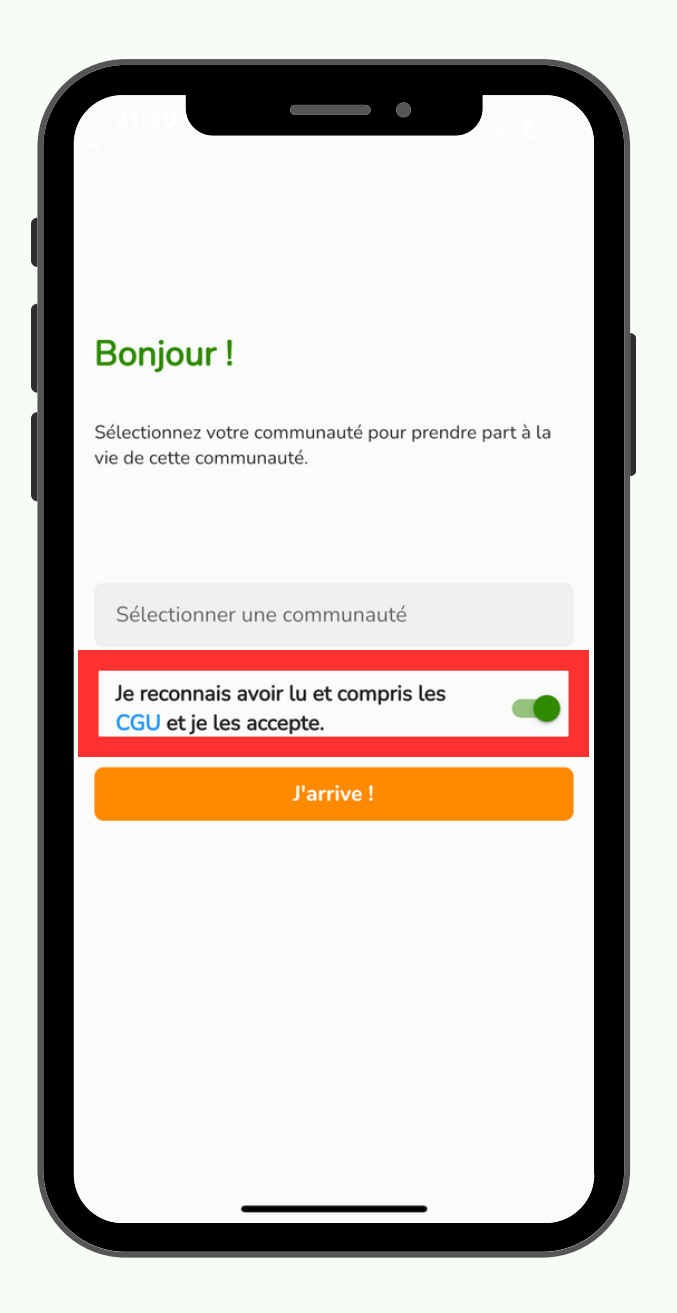

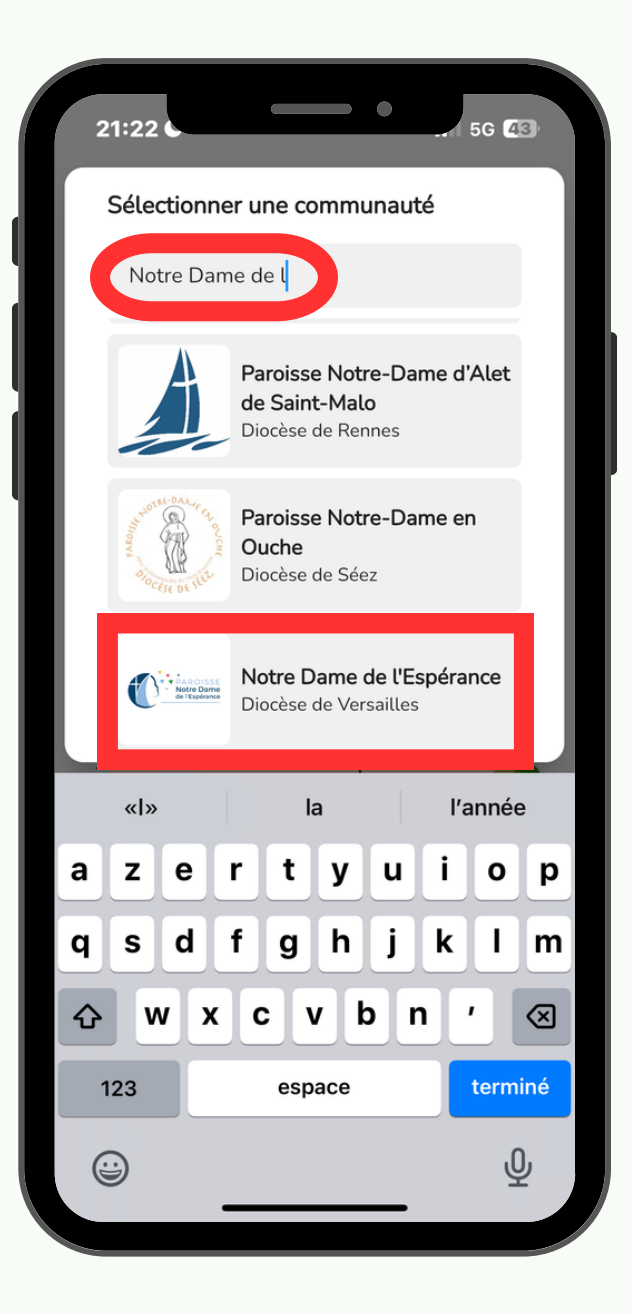

#### **2° étape**

Cliquer sur la barre de recherche et **taper "Notre Dame de l'Espérance". Cliquer sur notre paroisse** pour sélectionner notre communauté Oclocher.

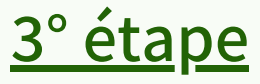

**Cliquer sur le bouton orange "J'arrive !"** pour entrer dans notre communauté Oclocher.

#### **1° étape**

Une fois sur la page d'accueil de notre communauté, cliquer sur le petit bonhomme tout en haut à droite.

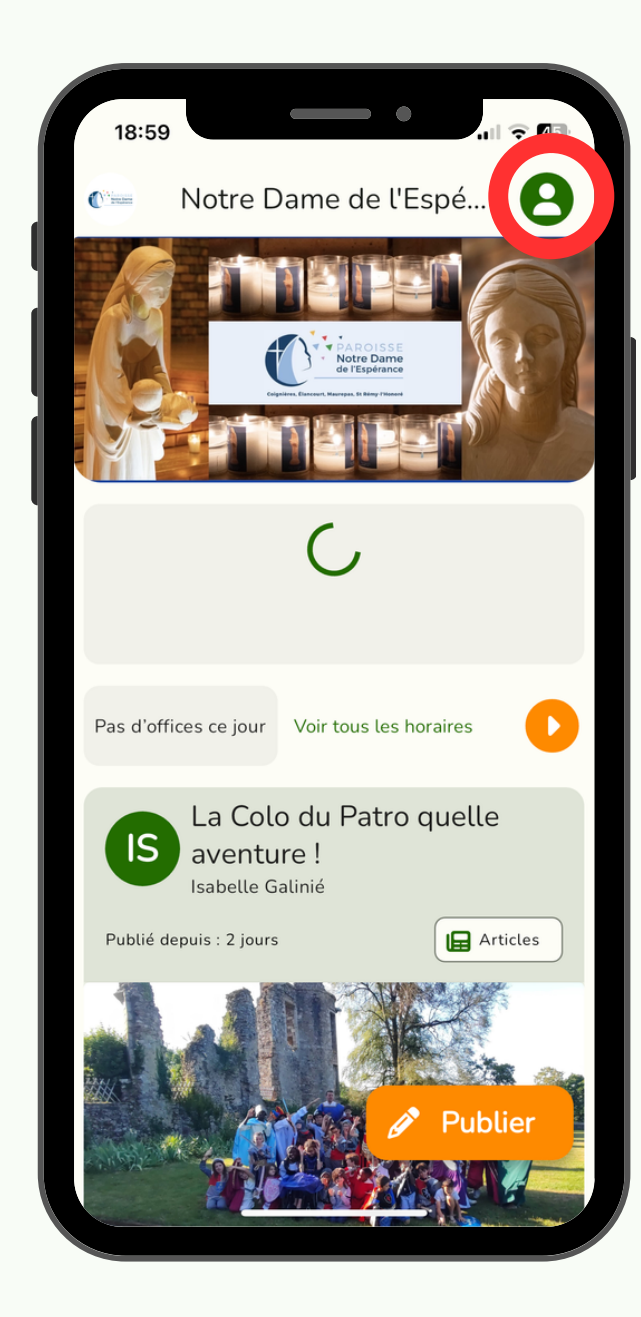

![](_page_5_Picture_4.jpeg)

"Connexion/Inscription".

![](_page_5_Picture_6.jpeg)

![](_page_5_Picture_7.jpeg)

#### **3° étape**

**Pour devenir membre Oclocher, entrer mon adresse mail et le mot de passe de mon choix.**

**Puis, cliquer sur "Me connecter/M'inscrire".**

**J'ai également la possibilité de créer directement mon profil avec mon compte Google ou Apple.**

### **4° étape**

**Appuyer sur "Certifier"** pour attester que l'adresse mail renseignée est bien la mienne.

![](_page_6_Picture_3.jpeg)

![](_page_6_Picture_4.jpeg)

#### **5° étape**

**Appuyer sur "Accepter"** pour donner mon consentement au traitement des données renseignées.

### **6° étape**

**Renseigner les différents champs** de mon profil.

![](_page_7_Picture_3.jpeg)

### **Les différents champs**

**Photo :** Je peux aller la chercher directement dans mon téléphone ou bien la prendre sur le moment.

**Prénom NOM (pseudo) :** Nom sous lequel je veux que les autres utilisateurs me voient sur l'application.

**Courte présentation :** Champ facultatif pour indiquer si j'occupe une fonction particulière dans la paroisse, par exemple. **Email et Téléphone :** Champs facultatifs. Avec le bouton "Partager" à activer ou non, je peux choisir si je veux que ces données soient visibles des autres utilisateurs de l'application.

### **7° étape**

Et pas des moindres ! Je pense à **cliquer sur "Enregistrer"** en bas de l'écran en vert ou sur la disquette en haut à droite afin d'enregistrer mon profil.

Au cas où, une fenêtre s'affiche quand je quitte mon profil pour m'y faire penser.

![](_page_8_Picture_4.jpeg)

![](_page_8_Picture_5.jpeg)

![](_page_9_Picture_0.jpeg)

# Pour toutes questions

nde78.oclocher@gmail.com

![](_page_9_Figure_3.jpeg)